# **AIPHONE**

# **IX System**

**Handset Sub Station IX-RS-W IX-RS-B**

# **Operation Manual**

**Software version 1.00 or later**

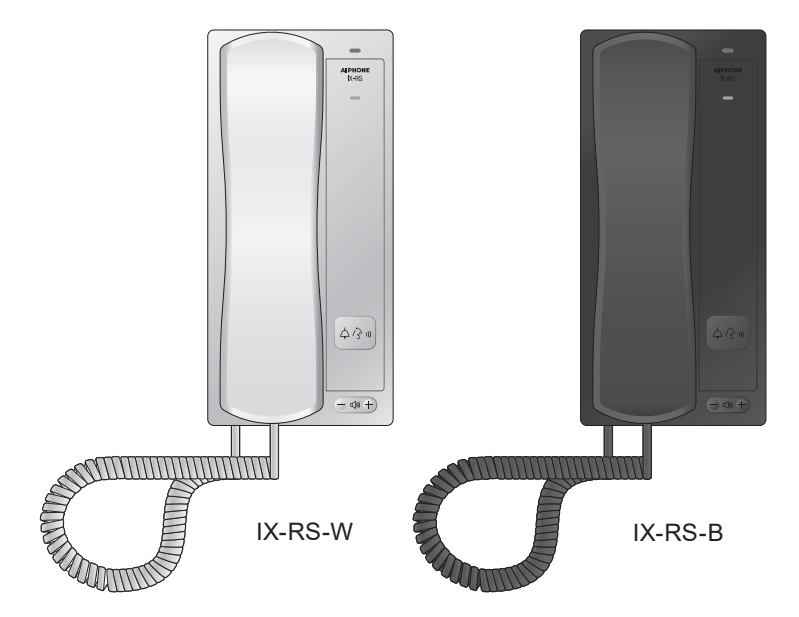

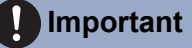

- Be sure to read this document (Operation Manual) prior to usage to ensure correct operation, After reading this document, store it in a safe location so that it can be referred to at any time.
- The illustrations and images in this manual may vary from the actual ones.

# <span id="page-1-1"></span><span id="page-1-0"></span>**Literature information**

The important information concerning correct operation and what you should observe is marked with the following symbols.

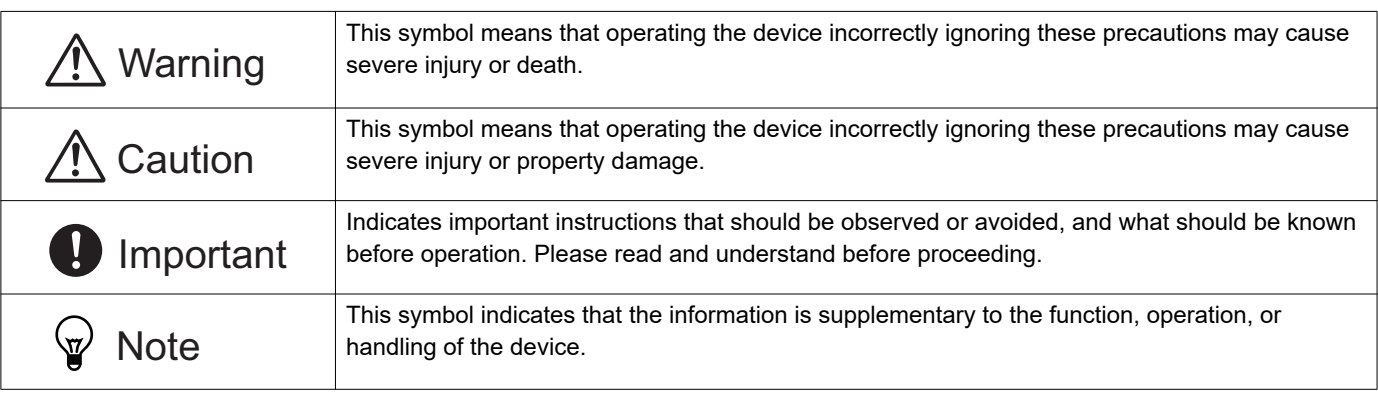

• Terms and button names displayed on the main unit and PC screens are indicated as **[XXXX]**.

• The pages that you should refer to are indicated as "Title  $(\rightarrow$  page XX)",  $(\rightarrow$  page XX), or page XX.

• Please note that images and illustrations depicted in this manual may differ from the actual ones.

• VoIP Phones and IX system stations are referred to collectively as "Stations."

# <span id="page-2-1"></span><span id="page-2-0"></span>**Precautions**

#### **Warning Negligence could result in death or serious injury.**

**Keep the unit away from water or any other liquid.**

Fire or electric shock could result.

**Do not put any metal and flammable material into the unit through the openings.**

Do not insert or drop metallic or easily flammable objects into the device. If this happens, remove the LAN cable from the device. Doing otherwise could cause a fire or electric shock.

**If the device is emitting smoke, an abnormal odor, or an abnormal sound, or if the device is dropped or damaged, immediately unplug the LAN cable.**

May cause fire or electrical shock.

**Do not, under any circumstances, open up the device.**

Voltage within some internal components may cause electrical shock.

**Do not disassemble or modify the device.** May cause fire or electrical shock.

#### **Caution Negligence could result in injury to people or damage to property.**

**Do not put anything on or cover the unit with cloth,etc.**

Fire or unit trouble could result.

#### **For testing and verification of chime volume and call tone volume, do not hold the handset close to your ear.**

May cause harm to the ear if a sudden loud noise is emitted.

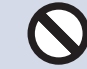

**Do not put your ear close to the speaker when using the device.**

May cause harm to the ear if a sudden loud noise is emitted.

# <span id="page-3-0"></span>**Precautions on operation**

#### **Requests**

- Use this product at least 1 m (3'3") away from radios and televisions.
- Use this product at least 20 cm (7-7/8") away from wireless remote controls for devices such as floor heaters or water heaters, wireless LAN routers, cordless phones, and other such devices. Doing otherwise could scramble video or audio.
- When making hands-free calls, speak within 30 cm (11-13/16") of this device. If the device is too far away, it could have trouble picking up audio.
- When using sensors or other devices from a non-AIPHONE brand with this system, do so according to the specifications and guarantees provided by the manufacturer and seller.
- Be sure to receive and store the setting file from the person who configured the product. If the setting file is lost, you may be charged a separate setting fee during maintenance or after-sales service.

#### **Notices**

- AIPHONE is not to be held responsible for any and all damages resulting from content or specifications of this product.
- AIPHONE is not to be held responsible for any and all damages resulting from malfunctions, defects, or misuse of this product.
- This product cannot be used during power outages.
- If the device is used in areas where there are business-use wireless devices such as a transceiver or mobile phones, it may cause malfunction.
- This unit is designed for indoor use only. Do not install at outdoor location.
- This device is not meant to protect lives or property. AIPHONE is not to be held responsible for any and all resulting serious accidents, disaster accidents, or physical damage.
- The main unit or handset may become slightly warm. However, this is not a malfunction.
- Hands-free calls are a method of automatically switching between the transmitter and receiver so that the louder of the two is prioritized, making it audible by the quieter of the two. If the surrounding area is loud, the call may be interrupted, making it difficult to respond.
- When calling, if you speak before the other party has finished talking, the audio could be interrupted. It is better to wait until the other party finishes speaking before saying something.
- The noise reduction function may determine that certain tones are noise and cut transmission of those tones. However, this is not a malfunction.
- This device is for installation on walls only. It cannot be used on a table.
- The top surface may become stained black. However, this is not a malfunction.
- The device cannot be operated while updating the system configuration.
- If communication becomes congested or calls are made from multiple Video Door Stations in the system, the audio could drop, become delayed, or otherwise not operate normally.
- AIPHONE is not to be held responsible for any and all damages resulting from delays or inabilities to provide this service or mistakes/losses in communication methods for any reason outside the responsibility of AIPHONE, such as network device or Internet service outages, or line or communication method outages.
- AIPHONE is not to be held responsible for any damages resulting from customer PINs or other transmitted information being leaked due to interception, unauthorized access, or other reasons along the communication path through the Internet.
- It is the customer's responsibility to ensure the security of any PCs being used. AIPHONE is not to be held responsible for any and all security issues.
- Some functions or services may be restricted depending on how and where the product is installed.
- The date and time displayed on the product will return to the initial value if the product loses power for 30 minutes or longer, such as during a power outage.

# **Table of contents**

## 1 Precautions

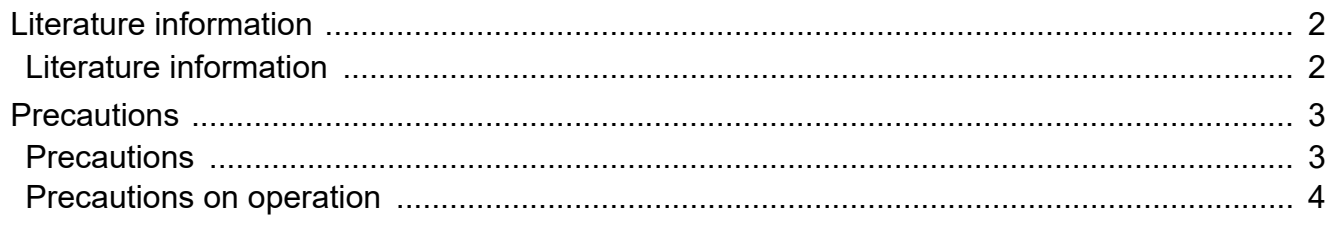

## 2 Before you start using the device

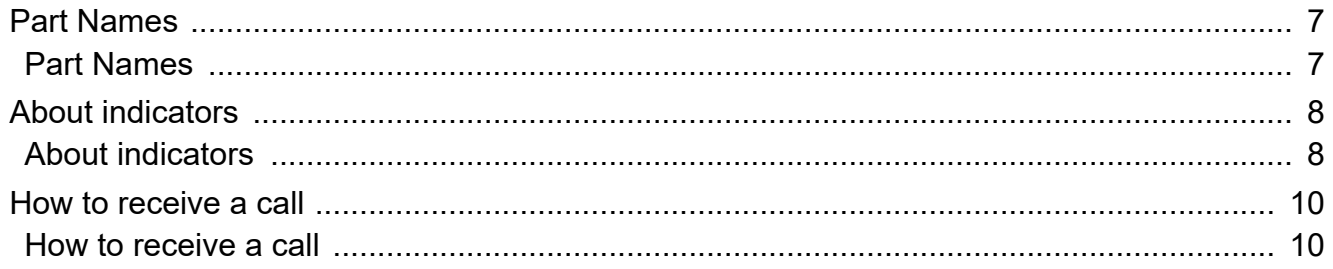

## 3 How to use the device

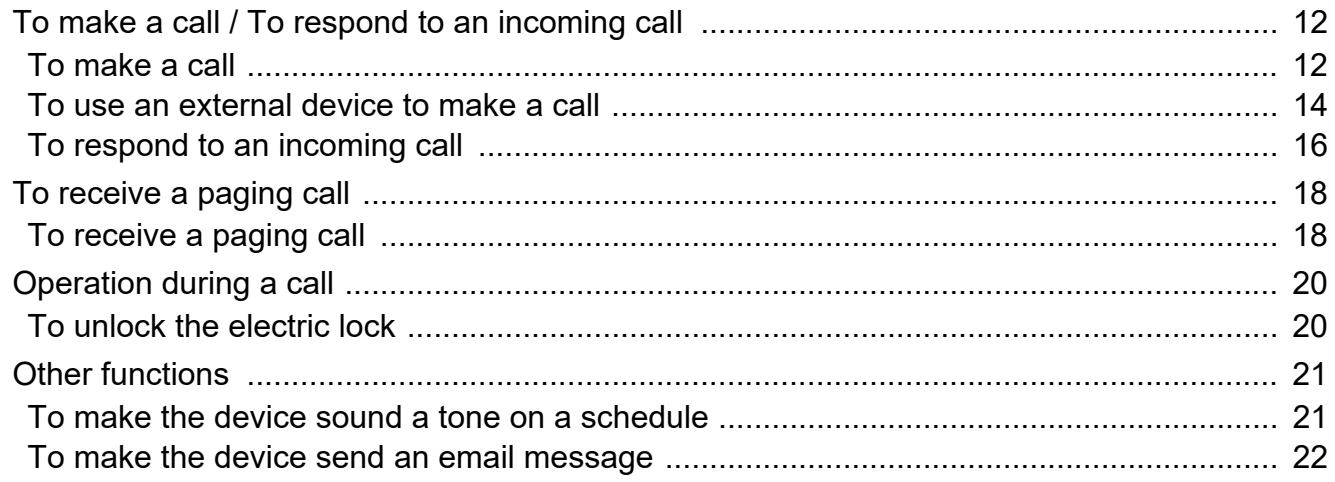

## 4 Settings and Adjustments

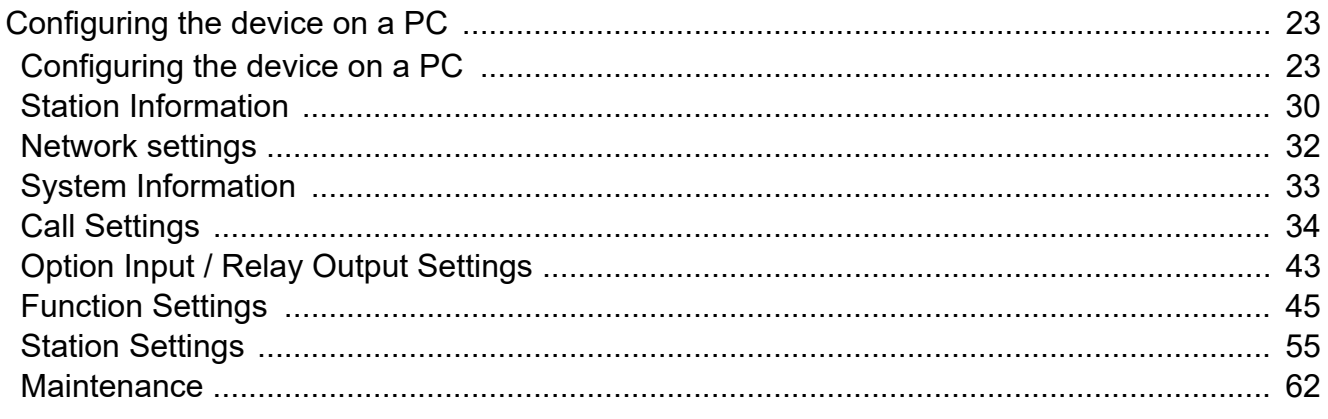

## 5 Other

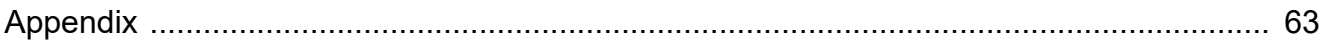

## Table of contents

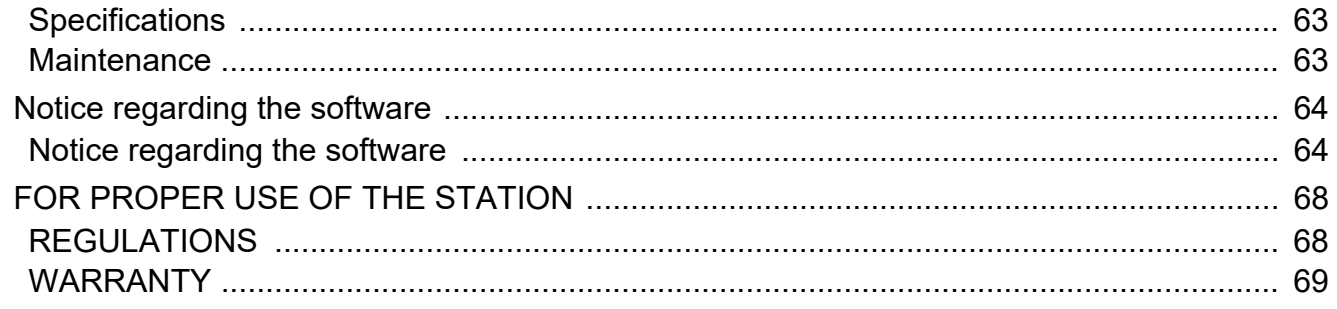

## <span id="page-6-1"></span><span id="page-6-0"></span>**Part Names**

#### **Handset sub stations IX-RS-W and IX-RS-B**

The illustrations use IX-RS-W as an example.

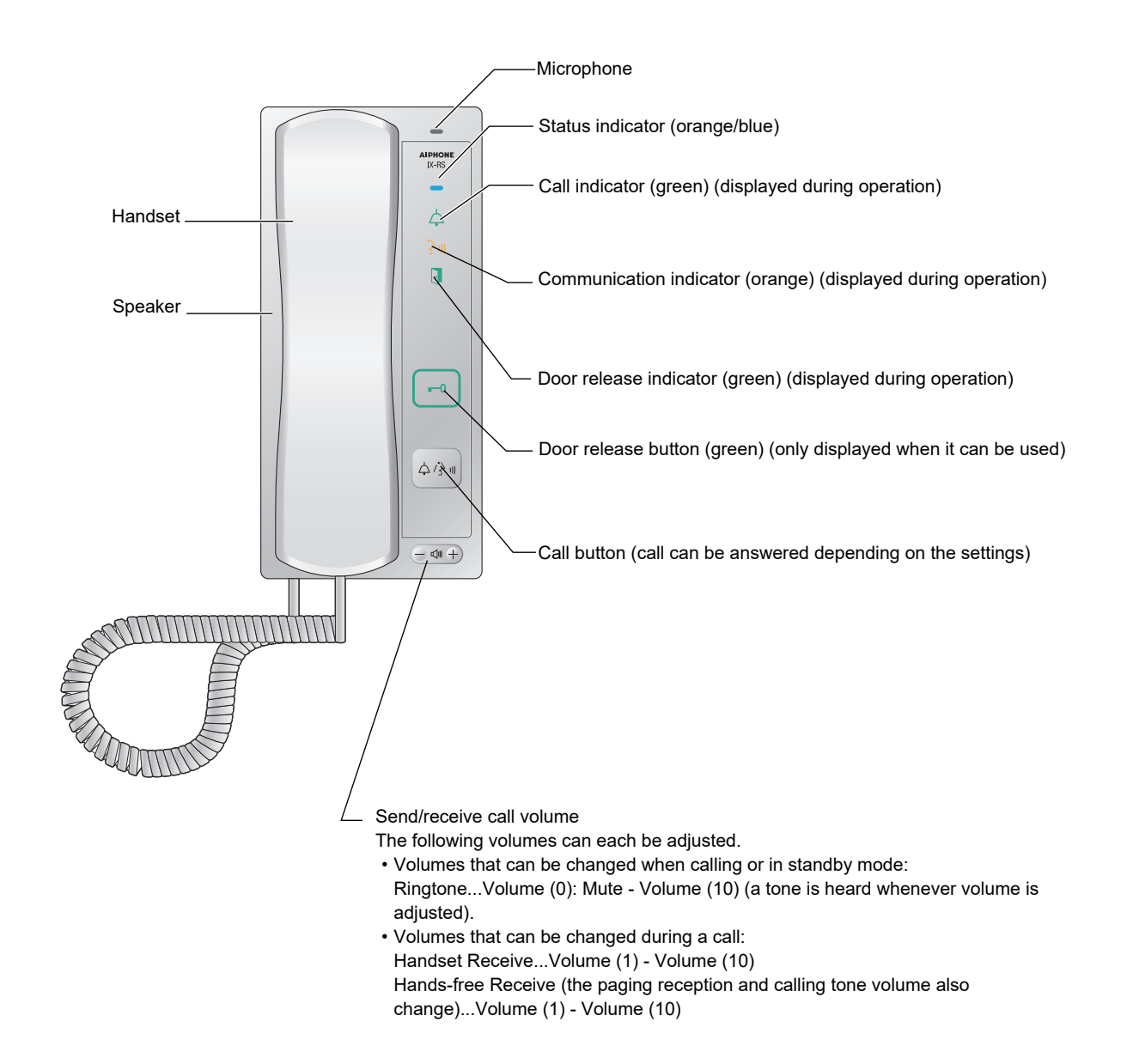

# <span id="page-7-1"></span><span id="page-7-0"></span>**About indicators**

## **Handset sub stations IX-RS-W and IX-RS-B**

The illustrations use IX-RS-W as an example.

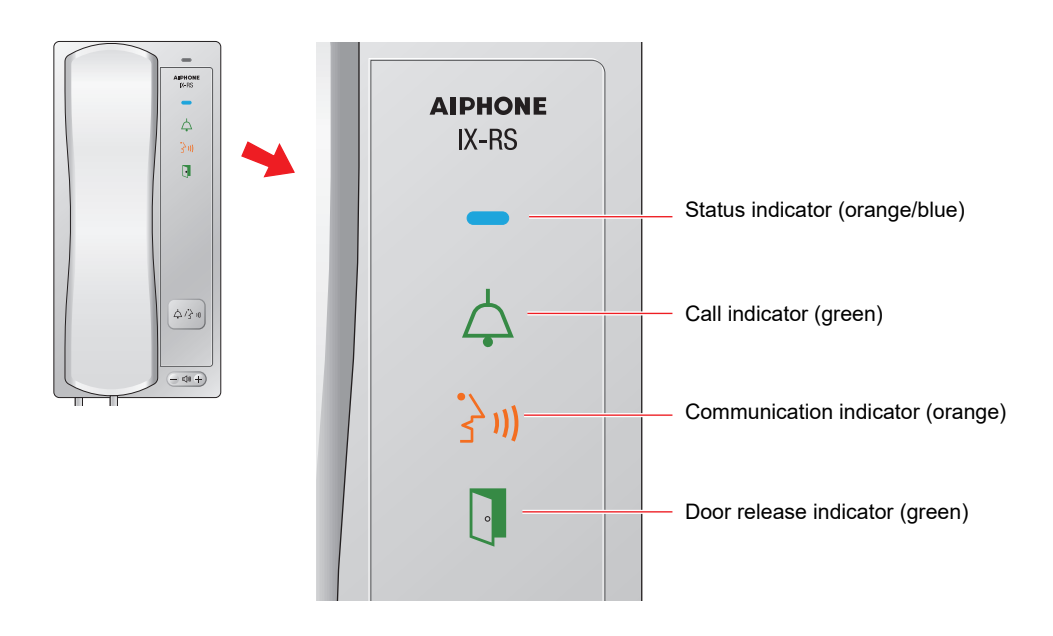

#### $\frac{1}{\sqrt{2}}$ : On,  $\Box$  : Off

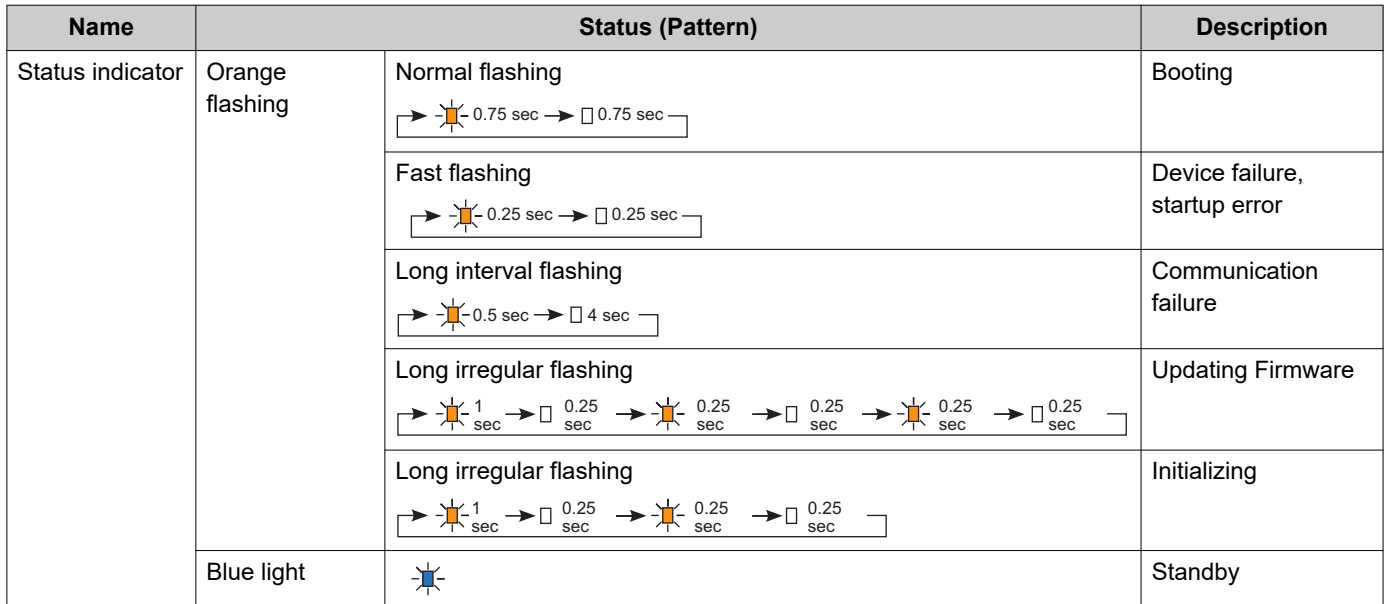

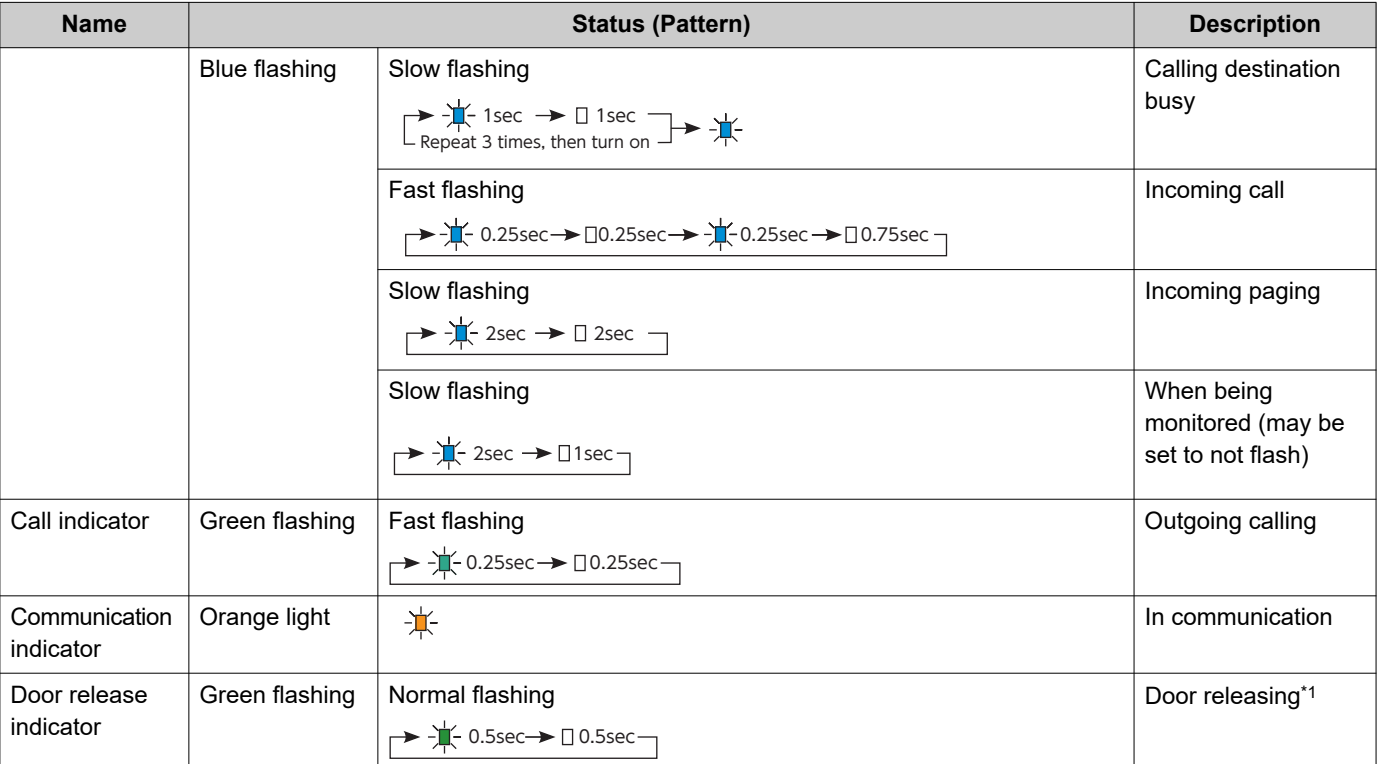

<span id="page-8-0"></span>\*1 Flashes when the electrical lock connected to this station is released. If door release timeout is set to 3 seconds or less, it will flash at a 3 second interval.

## <span id="page-9-1"></span><span id="page-9-0"></span>**How to receive a call**

### **To receive a call with the handset**

## *1.* Receive a call.

• The status indicator will flash blue.

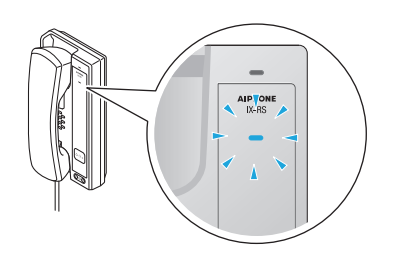

- *2.* Pick up the handset and talk to the other person.
	- The status indicator will light ON, and the communication indicator will light ON.

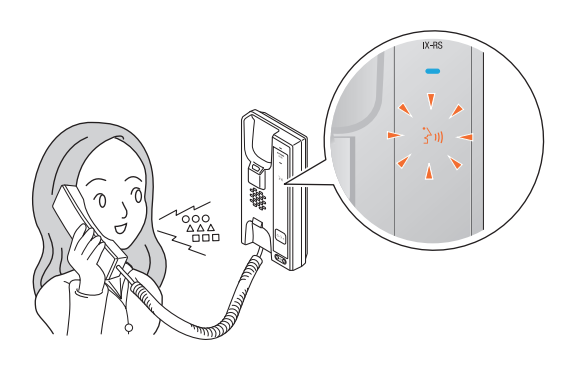

*3.* Put the handset back when done

- The communication indicator will light OFF.
- Depending on the setting, the call may be ended by pressing the **[Call]** button.

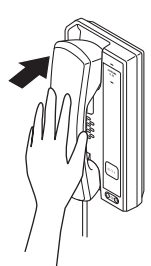

#### **To receive a call hands-free**

This can be used when answering with the **[Call]** button is enabled via administrator setting.

## *1.* Receive a call.

• The status indicator will flash blue.

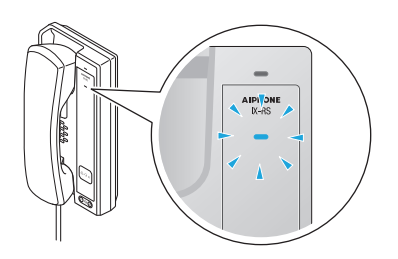

- *2.* Press the **[Call]** button and talk to the other person.
	- The status indicator will light ON, and the communication indicator will light ON.

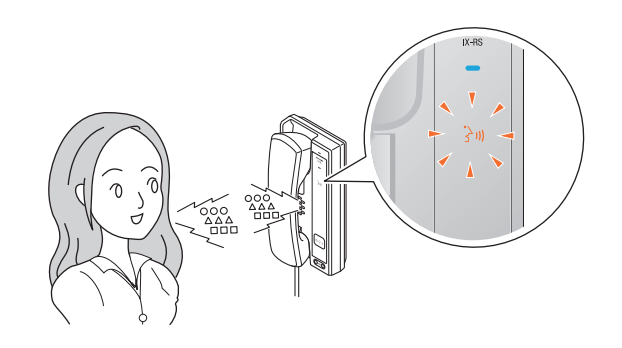

- *3.* When the call is over, press the **[Call]** button.
	- The communication indicator will light OFF.

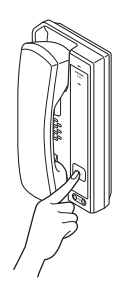

#### $\left(\!\frac{1}{N}\!\right)$ **Note**

- If you pick up the handset while talking hands-free, you can switch to the handset call mode and start using the handset. You cannot switch a handset call to a hands-free call.
- When the ambient noise is loud, you may find it difficult to listen or talk hands-free.

# <span id="page-11-1"></span><span id="page-11-0"></span>**To make a call**

#### **To make a call using the handset**

## *1.* Pick up the handset.

- The calling tone plays from the speaker on the handset.
- The call indicator will flash.

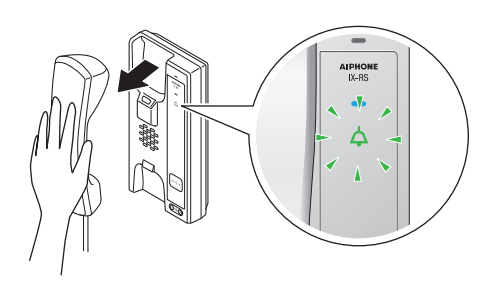

## *2.* Speak when the other party answers

• The call indicator will turn OFF, and the communication indicator will turn ON.

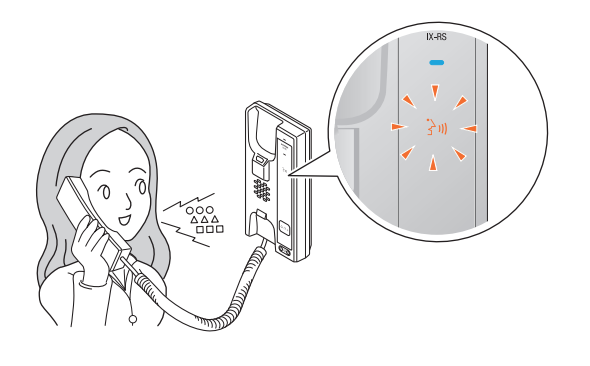

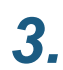

## *3.* Put the handset back when done

- The communication indicator will light OFF.
- Depending on the setting, the call may be ended by pressing the **[Call]** button.

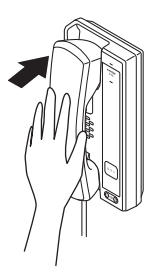

### **Press the [Call] button to make a call.**

## *1.* Press **[Call]** button

- The calling tone plays from the built-in speaker.
- The call indicator will flash.
- Depending on the setting (administrator), the outgoing call may be ended by pressing the **[Call]** button.

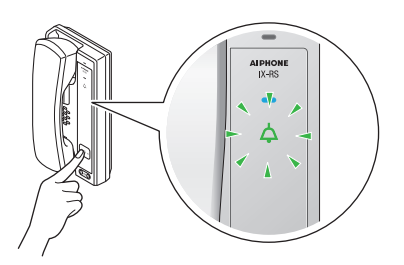

## *2.* Speak when the other party answers

- The call indicator will turn OFF, and the communication indicator will turn ON.
- If you pick up the handset, the call is switched to a handset call.

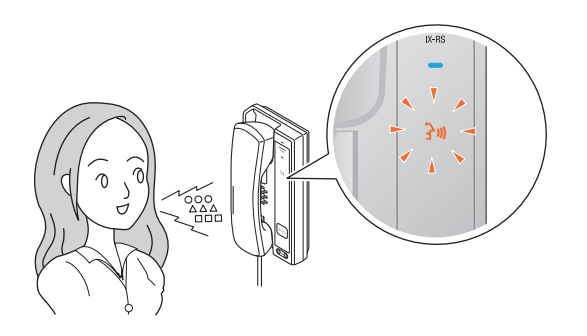

## *3.* To finish talking, pick up the handset and then place it back.

- The communication indicator will light OFF.
- Depending on the setting, the call may be ended by pressing the **[Call]** button.

![](_page_12_Picture_5.jpeg)

#### **Note**  $\overline{u}$

- The call is placed using the priority that was set during programming.
- The outgoing call timer and the calling tone count may vary depending on the settings.
- When calling a VoIP Phone, this will be the shorter time of the time set for "Call Timeout" and the call duration set on the IP-PBX.
- The calling tone may not sound, depending on the settings.
- Depending on the settings, communication sounds may play from separately installed speakers.
- A call start notification tone or message may play when the call starts, depending on the settings.
- If the call duration that was previously configured on this station (for calls with a VoIP Phone, the call duration configured on the VoIP Phone) elapses, the call will automatically end. A notification tone will play approximately 10 seconds prior to the call ending. The notification tone may not play, depending on the settings.
- If a page with a higher priority is received from another station while making an outgoing call or during a call, the outgoing call or call will be interrupted and the station will switch to the page.
- If timer-interlock switchover or a schedule is set, outgoing calls will be placed according to the setting. $(\rightarrow$ page 34)
- If a call recipients include a VoIP Phone configured to automatically take the call, that VoIP Phone will answer.

# <span id="page-13-0"></span>**To use an external device to make a call**

Use an external device (sensor, call button, etc.) to place a call to a pre-determined location.

![](_page_13_Figure_4.jpeg)

## *1.* Control the external device

- The calling tone plays from the built-in speaker.
- The call indicator will flash.

![](_page_13_Picture_8.jpeg)

When the call button is connected

![](_page_13_Picture_10.jpeg)

- *3.* To finish talking, pick up the handset and then place it back.
	- The communication indicator will light OFF.
	- Depending on the setting, the call may be ended by pressing the **[Call]** button.

![](_page_13_Picture_14.jpeg)

## *2.* Speak when the other party answers

- The call indicator will turn OFF, and the communication indicator will turn ON.
- If you pick up the handset, the call is switched to a handset call.

![](_page_13_Picture_18.jpeg)

#### $\langle \triangledown \rangle$ **Note**

- The call is placed using the priority that was set during programming.
- The outgoing call timer and the calling tone count may vary depending on the settings.
- When calling a VoIP Phone, this will be the shorter time of the time set for "Call Timeout" and the call duration set on the IP-PBX.
- The calling tone may not sound, depending on the settings.
- Depending on the settings, communication sounds may play from separately installed speakers.
- A call start notification tone or message may play when the call starts, depending on the settings.
- If the call duration that was previously configured on this station (for calls with a VoIP Phone, the call duration configured on the VoIP Phone) elapses, the call will automatically end. A notification tone will play approximately 10 seconds prior to the call ending. The notification tone may not play, depending on the settings.
- If a page with a higher priority is received from another station while making an outgoing call or during a call, the outgoing call or call will be interrupted and the station will switch to the page.
- If a call recipients include a VoIP Phone configured to automatically take the call, that VoIP Phone will answer.

# <span id="page-15-0"></span>**To respond to an incoming call**

When you receive a call, the ringtone sounds and the status indicator flashes blue.

![](_page_15_Figure_4.jpeg)

### **To respond to a call using the handset**

- *1.* Pick up the handset when you receive a call.
	- The status indicator will light ON, and the communication indicator will light ON.

![](_page_15_Picture_8.jpeg)

## *3.* Put the handset back when done

- The communication indicator will light OFF.
- Depending on the setting, the call may be ended by pressing the **[Call]** button.

![](_page_15_Picture_12.jpeg)

*2.* Talk with the other party

![](_page_15_Picture_14.jpeg)

### **To respond to a call with the [Call] button**

This can be used if Auto Answer  $(\rightarrow)$  page 41) is "OFF" and answering with the **[Call]** button is enabled via administrator setting.

## *1.* Press **[Call]** button when you receive a call

• The status indicator will light ON, and the communication indicator will light ON.

![](_page_16_Picture_6.jpeg)

## *2.* Talk with the other party

• If you pick up the handset, the call is switched to a handset call.

![](_page_16_Figure_9.jpeg)

- *3.* When the call is over, press the **[Call]** button.
	- The communication indicator will light OFF.

![](_page_16_Picture_12.jpeg)

#### **Note**  $\sqrt{7}$

- If Auto Answer [\(→page 41\)](#page-40-0) is "ON," the device will automatically answer when it receives a call.
- Depending on the settings, communication sounds may play from separately installed speakers.
- A separate switch or the like may be used to answer, depending on the settings.
- A call start notification tone or message may play when the call starts, depending on the settings.
- If the call duration that was previously configured on the other station (for calls with a VoIP Phone, the call duration configured on the VoIP Phone) elapses, the call will automatically end. A notification tone will play approximately 10 seconds prior to the call ending. The notification tone may not play, depending on the settings.
- If a page with a higher priority is received from another station during a call, the call will be interrupted and the station will switch to the page.
- If a page or a call with a higher priority is received from another station while making an outgoing call, the outgoing call will be interrupted and the station will switch to the page or call with a higher priority.
- The ringtone and ringtone count may differ, depending on the settings.
- The ringtone may not sound, depending on the settings.

# <span id="page-17-1"></span><span id="page-17-0"></span>**To receive a paging call**

Paging will begin after the paging pretone.

#### **To respond to a call using the handset**

- *1.* The pretone will ring, then paging will begin.
	- The status indicator will flash blue.

![](_page_17_Figure_7.jpeg)

## *2.* Pick up the handset when you are receiving a paging call

• The status indicator will light ON, and the communication indicator will light ON.

![](_page_17_Picture_10.jpeg)

*3.* Talk with the other party

![](_page_17_Figure_12.jpeg)

## *4.* Put the handset back when done

- The communication indicator will light OFF.
- Depending on the setting, the call may be ended by pressing the **[Call]** button.

![](_page_17_Picture_16.jpeg)

### **To respond to a call with the [Call] button**

This can be used when answering with the **[Call]** button is enabled via administrator setting.

- *1.* The pretone will ring, then paging will begin.
	- The status indicator will flash blue.

![](_page_18_Figure_6.jpeg)

- *2.* Press **[Call]** button while you are being paged
	- The status indicator will light ON, and the communication indicator will light ON.

![](_page_18_Picture_9.jpeg)

*3.* Talk with the other party

![](_page_18_Figure_11.jpeg)

- *4.* When the call is over, press the **[Call]** button.
	- The communication indicator will light OFF.

![](_page_18_Picture_14.jpeg)

#### **Note**  $\mathbf{w}$

- If the **[Call]** button is pressed and an outgoing call is made during paging, paging may be canceled and the outgoing call placed, depending on the priority.
- The paging pretone may not sound, depending on the settings.
- Depending on the settings, the paging pretone and the paging audio may play from separately installed speakers.
- A call start notification tone or message may play when the call starts, depending on the settings.
- If the call duration that was previously set on this station elapses, the call will automatically end. A notification tone will play approximately 10 seconds prior to the call ending. The notification tone may not play, depending on the settings.
- If a page with a higher priority is received from another station during a call or page, the call or page will be interrupted and the station will switch to the page with the higher priority.
- Depending on the IX-MV7-\* configuration, it may not be possible to answer if an urgent page is received.
- If a paging pretone with a long duration is set, the initial paging tone may be cut short.

# <span id="page-19-1"></span><span id="page-19-0"></span>**To unlock the electric lock**

You can unlock the electric lock during a call. This feature is enabled only when the administrator has set it up.

- *1.* Press **[Door release]** button during a call
	- The door release button will flash. The door release indicator flashes when the electrical lock connected to this station is unlocked.

![](_page_19_Figure_6.jpeg)

#### **Note**  $\vec{v}$

- Depending on the configuration, the door may not be released even if the **[Door release]** button is displayed.
- If the door cannot be released, an error tone will sound.
- Depending on the configuration, performing a door release operation a second time when the door is already released will extend the door release duration.

# <span id="page-20-1"></span><span id="page-20-0"></span>**To make the device sound a tone on a schedule**

You can set up the device so that a registered chime sounds on a schedule you create. Refer to "Configuring the device on a PC" - "Chime  $(\rightarrow$ page 52)" for information on configuring chimes.

![](_page_20_Picture_4.jpeg)

#### **Note**  $\langle \mathbf{r} \rangle$

- If a call or page is received while the chime is playing, the chime will be canceled.
- The chime will not play when making an outgoing call, receiving an incoming call, receiving a page, or during a call.

# <span id="page-21-0"></span>**To make the device send an email message**

The device can be configured to send an email message to a registered address when making an urgent outgoing call or when a specific event occurs such as an outgoing call failure. For how to configure email settings, refer to "Email  $(\rightarrow)$  page 46)".

![](_page_21_Figure_4.jpeg)

Example of sending an email message:

When making an outgoing call to a station (station number "001") belonging to group number "01" with this station (station number: 003, station name: handset sub station 3, location: machine room) set to priority "Urgent."

![](_page_21_Picture_124.jpeg)

#### **Note**  $\overline{\mathbf{u}}$

• "UTF-8" is used to encode text. Characters may display incorrectly depending on the email client. To avoid this, set the encoding method to "UTF-8."

# <span id="page-22-1"></span><span id="page-22-0"></span>**Configuring the device on a PC**

Connecting a PC to the same network as the device allows you to configure it on the PC using a Web browser.

#### **System requirements**

The PC must satisfy the following requirements to configure settings.

![](_page_22_Picture_126.jpeg)

### **Connecting to a PC**

Connect the station to a PC using a PoE-compatible switch. Use CAT5e/6 straight cable to connect the devices through LAN port.

![](_page_22_Figure_9.jpeg)

#### **Login to this device**

- *1.* Start the PC and open the browser.
- *2.* Enter the address below into the web browser address bar.
	- https://IP address/webset.cgi?login
	- If the IP address is IPv6, put brackets ([ ]) around it.
	- If the certificate error window is displayed, click **[Go on to the webpage]**. To prevent it from appearing, the administrator will need to disable it. Contact your system administrator.
	- Language selection window will be shown.

### *3.* Select the language

• The selected language is used to display messages on the PC.

![](_page_23_Picture_56.jpeg)

- Display the login screen of the selected language.
- *4.* Enter the ID and password, and click **[Login]**
	- Default values
		- ID: user
		- Password: user

![](_page_23_Picture_57.jpeg)

• This indicates the setting window.

#### $\bigcirc$ **Note**

- Do not login multiple times using multiple browsers at one time on the same PC.
- The initial IP address and Subnet mask values are below.
	- IP Address: 192.168.1.160
	- Subnet Mask: 255.255.255.0
- Contact the system administrator if the IP address or subnet mask for the device is not known.

#### **Setting window**

When accessing the web server of the station, the following setting window will appear. The station can be configured in this window.

- Depending on PC and OS being used, the window may be slightly different.
- After configuring the station, confirm its operation by referring to "Operation Manual (this document)."

#### <Setting window sample>

![](_page_25_Picture_117.jpeg)

Shows all items that can be configured. Click the title to be configured and appropriate setting window will display.

#### **How to configure**

- **1.** Click the title you want to configure in the setting menu • The setting window for that particular title will be shown.
- *2.* Configure each setting item
- *3.* When you are done making changes, click **[Update]** to update the settings
	- When the settings are updated, **[Settings updated.]** will be shown at the top left corner in the window. If this fails, an error message will be shown.
	- To cancel the changes, click another title in the setting menu.
	- Do not turn the power off while updating.
- *4.* Repeat the steps 1 through 3 for other titles
	- To log out of the Web server, click **[Log out]** in the settings menu.

#### $\small\textcircled{\tiny\bf k}$ **Note**

- To stop configuring, do not use **[X]** to close the window. Instead, click **[Log out]**. If **[Log out]** is not used, you will be unable to login for approximately 1 hour.
- If you switch to another setting window without clicking **[Update]**, the settings will not be saved.
- When no activity is detected for one hour, the connection will be automatically terminated.

## <span id="page-27-0"></span>**List of settings**

![](_page_27_Picture_442.jpeg)

![](_page_27_Picture_443.jpeg)

# **4 Settings and Adjustments** Configuring the device on a PC

![](_page_28_Picture_187.jpeg)

# <span id="page-29-0"></span>**Station Information**

#### <span id="page-29-1"></span>**ID and Password**

![](_page_29_Picture_198.jpeg)

![](_page_29_Picture_199.jpeg)

<span id="page-29-3"></span>\*1 Indicates a required field. The settings should be entered. Retain the default values, unless a change is necessary.

#### **Note**  $\langle \mathbb{Z} \rangle$

• The RTSP port is "554."

- "Administrator ID" (administrator setting) and "User ID" cannot be identical.
- "User Password" and "RTSP Password " are shown on the screen as "●●●●●."

#### <span id="page-29-2"></span>**Language**

**•Language** 

Language

If change "Language", Email and System Log language will be changed. Web browser language is not changed English V

![](_page_29_Picture_200.jpeg)

#### **Note**  $\langle \mathbf{r} \rangle$

• When you first login to Web configuration with the station in its default state, the language will be set to the same language that was selected when logging in.

**Time**

![](_page_30_Picture_177.jpeg)

### **Important**

• If power is not supplied for 30 minutes or longer due to power outrage, for instance, the date and time settings may return to the default. Configure the date and time settings again if this happens.

### <span id="page-30-0"></span>■Time Zone

<span id="page-30-3"></span>![](_page_30_Picture_178.jpeg)

![](_page_30_Picture_179.jpeg)

### <span id="page-30-1"></span>■Daylight Savings Time

![](_page_30_Picture_180.jpeg)

### <span id="page-30-2"></span>■Date and Time

The time cannot be updated by pressing **[Update]**. Press **[Apply Time to Station]** to update.

![](_page_30_Picture_181.jpeg)

# <span id="page-31-0"></span>**Network settings**

## **NTP**

![](_page_31_Picture_65.jpeg)

### <span id="page-31-1"></span>■ Enable NTP

![](_page_31_Picture_66.jpeg)

## <span id="page-32-0"></span>**System Information**

#### <span id="page-32-1"></span>**Custom Sound Registry**

A maximum of 100 audio files may be registered for use as calling tones, etc. (total length of within approximately 200 seconds).

Supported file format

- File format: .wav
- File name: Within 41 characters (excluding extension)
- Audio sampling size: 16 bits
- Audio sampling rate: 8 kHz and 16 kHz 8 kHz (when "Audio Codec" is set to "G.711 (μ-Law)" or "G.711 (A-Law)") 16 kHz (when "Audio Codec" is set to "G.722") Contact the system administrator for information on the audio codec.
- Number of channels: One (monaural)

#### $\sqrt{2}$ **Note**

• When using this as a calling tone or ringtone, add a period of silence after the audio source.

• Sample files of custom tones are provided on our website ([https://www.aiphone.net/product/\)](https://www.aiphone.net/product/) for download and use as audio sources.

![](_page_32_Picture_147.jpeg)

#### **How to register an audio file**

- *1.* Click **[Browse]** on the row in which to register the audio file.
- *2.* Select the audio file to register and click **[Open]**.
	- Information on the selected audio file is displayed.
		- Name: The name of the registered file is shown.
		- The name will be shown as the setting value when configuring the calling tone and the like.
		- File attachment: The audio file reference destination is shown.
- *3.* When done, click **[Update]**.

#### **How to delete a custom sound**

- *1.* Check the **[Delete]** box of the audio file to delete.
- *2.* Click **[Update]**.

# <span id="page-33-1"></span><span id="page-33-0"></span>**Call Settings**

### **Call Origination**

#### Click **[Call Origination]**.

![](_page_33_Picture_151.jpeg)

Or, click "Call Origination" in the Setting menu to switch to the outgoing call screen.

![](_page_33_Picture_152.jpeg)

### ■ Call Origination advanced settings

### **How to configure advanced Call Origination**

- *1.* Select "Call Button" or "Option Input 1" in **[Call Button / Option Input #]**. • Settings for the selected outgoing call method are displayed.
- *2.* Configure each item.
- *3.* Click **[Update]** when done.

<span id="page-33-2"></span>![](_page_33_Picture_153.jpeg)

<span id="page-34-0"></span>![](_page_34_Picture_190.jpeg)

<span id="page-34-3"></span><span id="page-34-2"></span><span id="page-34-1"></span>\*1 Indicates a required field. The settings should be entered. Retain the default values, unless a change is necessary.

#### **Note**  $\sqrt{N}$

• When calling a VoIP Phone, this will be the shorter time of the time set for "Call Timeout" and the call duration set on the IP-PBX.

#### <span id="page-35-0"></span>**How to configure Standard Mode Settings**

Configure the call group number and call priority when ["Call Method \(→page 34\)"](#page-33-2) is set to **[Standard Destination]**.

![](_page_35_Picture_166.jpeg)

![](_page_35_Picture_167.jpeg)

#### <span id="page-35-1"></span>**How to configure Change Destination by Time Delay**

Configure the call group number to switchover, switchover time, and priority when ["Call Method \(→page 34\)"](#page-33-2) is set to **[Change Destination by Time Delay]**.

A maximum of eight groups can be configured. Groups will be switched in order at each configured switchover time.

![](_page_35_Figure_9.jpeg)

![](_page_35_Picture_168.jpeg)

<span id="page-35-4"></span><span id="page-35-3"></span>\*1 Indicates a required field. The settings should be entered. Retain the default values, unless a change is necessary.

#### <span id="page-35-2"></span>**How to configure Schedule Settings**

Configure this if ["Call Method \(→page 34\)"](#page-33-2) is set to **[Change Destination by Schedule]**.

#### ● Weekly Schedule

Configure the switchover time, call group number, and call priority for the outgoing call destination, each day from Sunday to Saturday. 12 schedules can be set for each day.

![](_page_36_Picture_118.jpeg)

#### **How to configure the Weekly Schedule**

- *1.* Configure the "Start Time," "End Time," "Call Destination," and "Priority" for each day of the week.
- *2.* When done, click **[Update]**.

<span id="page-36-0"></span>![](_page_36_Picture_119.jpeg)

#### <span id="page-36-1"></span>**How to delete the Weekly Schedule**

*1.* Return settings to their default values, and then click **[Update]**.

#### ● Daily Schedule

Configure the switchover time, call group number, and call priority for the outgoing call destination, in units of one day. A schedule one year from the set day can be configured. 12 schedules can be set for each day.

![](_page_37_Picture_136.jpeg)

#### **How to configure Daily Schedule**

- *1.* Select the day for which to set a schedule from "Calendar."
- *2.* Configure "Start Time," "End Time," "Call Destination," and "Priority," and then click **[Add]**.
- *3.* When done, click **[Update]**.

<span id="page-37-0"></span>![](_page_37_Picture_137.jpeg)

#### **How to delete Daily Schedule**

- *1.* Select the day for which to delete a schedule from "Calendar."
- *2.* Schedules for the selected day are displayed in the "Set schedule list." • If a weekly schedule is configured for the selected day of the week, it will also be displayed.
- *3.* Click **[Delete]** for the schedule to delete, and then click **[Update]**. • Refer to ["How to delete the Weekly Schedule \(→page 37\)"](#page-36-1) for information on deleting weekly schedules.

## <span id="page-38-0"></span>■Tone Settings

![](_page_38_Picture_198.jpeg)

<span id="page-38-1"></span>![](_page_38_Picture_199.jpeg)

### <span id="page-39-0"></span>■ Call Restart Function

**Call Restart Function** Call Restart Function

 $\fbox{**Enable}**$  $\odot$ Disable

![](_page_39_Picture_73.jpeg)

## **Incoming Call**

![](_page_40_Picture_189.jpeg)

## <span id="page-40-0"></span>■ Call Answer Settings

<span id="page-40-1"></span>![](_page_40_Picture_190.jpeg)

## ■Ringtone

<span id="page-40-3"></span><span id="page-40-2"></span>![](_page_40_Picture_191.jpeg)

## <span id="page-41-0"></span>■ VoIP Phone

![](_page_41_Picture_56.jpeg)

# <span id="page-42-0"></span>**Option Input / Relay Output Settings**

**Relay Output**

![](_page_42_Picture_194.jpeg)

### ■ Relay Output advanced settings

<span id="page-42-2"></span><span id="page-42-1"></span>![](_page_42_Picture_195.jpeg)

#### **Important**  $\mathbf{I}$

- Configure the authentication key using 1 to 4 digits if the electrical lock connected to this device will be released by operating IX-MV.
- Configure a different authentication key for each output terminal (the same key cannot be configured.)
- Configure a different authentication key than the authentication key configured in ["Communication Audio Messages](#page-49-1) [\(→page 50\)"](#page-49-1) or "Option Relay Control Authentication Key." If it is the same, both functions might operate.

#### $\langle \mathbb{Z} \rangle$ **Note**

• The "Authentication Key" is displayed as "●●●●●" in the Settings screen.

### <span id="page-43-0"></span>■ Option Relay Control Authentication Key

![](_page_43_Picture_120.jpeg)

#### **Note**  $\sqrt{2}$

• A single Option Relay Control Authentication Key can be configured for a station. It will be shared among multiple output terminals.

• The "Option Relay Control Authentication Key" is displayed as "••••••" in the Settings screen.

# <span id="page-44-0"></span>**Function Settings**

## <span id="page-44-1"></span>**Paging Settings**

![](_page_44_Picture_124.jpeg)

![](_page_44_Picture_125.jpeg)

### **Important**

• Configure a tone with a shorter duration than the pretone of the paging station. If the tone is too long, audio may not be received at the beginning of the page.

### <span id="page-45-0"></span>**Email**

Configure settings related to the email function (the function that sends information on station operation to the set email address).

![](_page_45_Picture_4.jpeg)

#### <span id="page-45-1"></span>■ Email Addresses

![](_page_45_Picture_166.jpeg)

![](_page_45_Picture_167.jpeg)

### <span id="page-45-2"></span>■ Email Event Trigger

Configure the event trigger used to send emails. A event trigger can be configured for each destination.

![](_page_45_Picture_168.jpeg)

![](_page_45_Picture_169.jpeg)

<span id="page-46-4"></span><span id="page-46-3"></span><span id="page-46-2"></span><span id="page-46-1"></span><span id="page-46-0"></span>![](_page_46_Picture_204.jpeg)

<span id="page-46-6"></span><span id="page-46-5"></span>[UTF-8] used for "Subject" encoding, the subject may be incorrectly decoded depending on mail serv

![](_page_46_Picture_205.jpeg)

<span id="page-46-7"></span>![](_page_46_Picture_206.jpeg)

## **Important**

• "UTF-8" is used to encode "Subject." Characters may display incorrectly depending on the email client. To avoid this, set the encoding method to "UTF-8."

### ■ Periodic Log Transmission

**Periodic Log Transmission** 

![](_page_47_Picture_123.jpeg)

<span id="page-47-2"></span><span id="page-47-1"></span><span id="page-47-0"></span>![](_page_47_Picture_124.jpeg)

## <span id="page-47-3"></span>**Important**

• "UTF-8" is used to encode "Periodic Log Transmission Subject." Characters may display incorrectly depending on the email client. To avoid this, set the encoding method to "UTF-8."

### <span id="page-48-0"></span>■ Send Test Email

Send a test email to the address set in ["Email Addresses \(→page 46\)".](#page-45-1)

Send Send Test Email

#### **How to send a test email**

## *1.* Click **[Send]**.

*2.* The following email message will be sent to the address you set up.

Example of sending an email message:

When sending a test email from the station (Station Number: 003, Station Name: Handset Sub Station 3, Location: 2F West).

![](_page_48_Picture_112.jpeg)

#### IJ **Important**

• "UTF-8" is used to encode the "Subject." Characters may display incorrectly depending on the email client. To avoid this, set the encoding method to "UTF-8."

### <span id="page-49-1"></span>**Communication Audio Messages**

Configure the Communication Audio Messages.

Communication Audio Messages: This function send messages to destination station when beginning communication or by keypad input from the other station(IX-MV7-\* or VoIP Phone).

![](_page_49_Picture_126.jpeg)

### <span id="page-49-0"></span>■ Start Communication

![](_page_49_Picture_127.jpeg)

### <span id="page-50-0"></span>■ Code Received

Configure the message sent when the key is received. Four patterns can be set for the received key and message.

<span id="page-50-1"></span>![](_page_50_Picture_128.jpeg)

### <span id="page-51-0"></span>**Chime**

Configure the chime tone that plays from this device linked with the set schedule. Click **[Chime]**.

![](_page_51_Picture_84.jpeg)

Or, click "Chime" in the Setting menu to display the Chime screen.

#### <span id="page-51-1"></span>■ Weekly Schedule

Configure the chime tone start time and the chime tone for every day from Sunday through Saturday. 50 schedules can be set for each day.

![](_page_51_Picture_85.jpeg)

### **How to configure the Weekly Schedule**

- *1.* Configure "Start Time" and "Chime" for each day of the week.
- *2.* When done, click **[Update]**.

![](_page_51_Picture_86.jpeg)

![](_page_52_Picture_139.jpeg)

#### <span id="page-52-0"></span>**How to delete the Weekly Schedule**

- *1.* Click **[Delete]** on the row of the schedule to delete.
- *2.* Click **[Update]**.

#### ■ Daily Schedule

Configure the start time and chime tone for the chime tone, in units of one day. A schedule one year from the set day can be configured. 50 schedules can be set for each day.

![](_page_52_Picture_140.jpeg)

#### **How to configure the Daily Schedule**

- *1.* Select the day for which to set a schedule from "Calendar."
- *2.* Configure "Start Time" and "Chime," and then click **[Add]**.

### *3.* When done, click **[Update]**.

<span id="page-53-1"></span><span id="page-53-0"></span>![](_page_53_Picture_164.jpeg)

#### **How to delete Daily Schedule**

- *1.* Select the day for which to delete a schedule from "Calendar."
- *2.* Schedules for the selected day are displayed in the "Set schedule list." • If a weekly schedule is configured for the selected day of the week, it will also be displayed.
- *3.* Click **[Delete]** for the schedule to delete, and then click **[Update]**. • Refer to ["How to delete the Weekly Schedule \(→page 53\)"](#page-52-0) for information on deleting weekly schedules.

# <span id="page-54-0"></span>**Station Settings**

## **Volume / Tone**

![](_page_54_Picture_148.jpeg)

### <span id="page-54-6"></span>■ Volume

<span id="page-54-5"></span><span id="page-54-4"></span><span id="page-54-3"></span><span id="page-54-2"></span><span id="page-54-1"></span>![](_page_54_Picture_149.jpeg)

## <span id="page-55-0"></span>■Tone

<span id="page-55-1"></span>![](_page_55_Picture_209.jpeg)

# **4 Settings and Adjustments** Configuring the device on a PC

<span id="page-56-1"></span><span id="page-56-0"></span>![](_page_56_Picture_202.jpeg)

<span id="page-57-0"></span>![](_page_57_Picture_104.jpeg)

 $\bullet$ Communication

### **Communication**

Talk Timeout [sec] +

Communication Start Tone

30-600 sec <u>V</u> 60 sec Infinite or 30-600 sec / 1 sec step  $\overline{\mathbf{v}}$ 

None

<span id="page-58-1"></span><span id="page-58-0"></span>![](_page_58_Picture_185.jpeg)

<span id="page-58-2"></span>\*1 Indicates a required field. The settings should be entered. Retain the default values, unless a change is necessary.

#### **Important**  $\left| \right|$

• When on a call with a VoIP Phone, this will be the call duration configured on the VoIP Phone.

## **Monitor**

·Monitor

Monitored Notification Tone Monitored LED Notification

**OOFF** 

None  $OON$ 

 $\overline{\mathbf{z}}$ 

<span id="page-59-0"></span>![](_page_59_Picture_177.jpeg)

## <span id="page-59-1"></span>**Door Release for IX-RS**

![](_page_59_Picture_178.jpeg)

### **How to configure Door Release for IX-RS**

*1.* Select the group to configure from **[Group Number]**.

- Settings for the selected group number are displayed.
- *2.* Configure each item.

## *3.* When done, click **[Update]**.

<span id="page-60-0"></span>![](_page_60_Picture_116.jpeg)

#### <span id="page-60-1"></span> $\bigcirc$ **Note**

• "Authentication Key" is shown on the screen as "●●●●."

• When releasing the electric locks connected to IX-MV, IX-DA(-\*), or IX-BA, set the door release key to 1 - 4 characters.

# <span id="page-61-0"></span>**Maintenance**

### <span id="page-61-1"></span>**Initialization**

Initialization puts all the settings in ["List of settings \(→page 28\)"](#page-27-0) back to the default.

 $\bullet$ Initialization Initialize User Settings

#### **How to initialize**

- *1.* Click **[Initialize User Settings]**.
- *2.* Click **[OK]**.
	- Click **[Cancel]** to cancel the initialization process.

#### ļ **Important**

• If the initialization process fails, a message (**[Error: Station initialization failed.]**) will be displayed. Re-initialize if this happens.

# <span id="page-62-1"></span><span id="page-62-0"></span>**Specifications**

![](_page_62_Picture_90.jpeg)

# <span id="page-62-2"></span>**Maintenance**

• Clean the unit gently with a soft, dry cloth. If difficult to clean, dip a soft cloth in neutral detergent diluted with water, wring it out well, and then clean unit.

#### $\mathbf{I}$ **Important**

• Do not use chemicals such as benzene or paint thinner. You may damage the surface of the device, or cause discoloration.

# <span id="page-63-1"></span><span id="page-63-0"></span>**Notice regarding the software**

Use of the software installed on this product has received direct or indirect authorization from third parties.

(1) Apache License 2.0

This software includes Google Protocol Buffers.

You may obtain a copy of the License at "<http://www.apache.org/licenses/LICENSE-2.0>".

Please be noted that a portion of this software is made by changing or modifying original source files. (2) bzip2 and libbzip2 License

This file is a part of bzip2 and/or libbzip2, a program and library for lossless, block-sorting data compression.

Copyright (C) 1996-2002 Julian R Seward. All rights reserved.

Redistribution and use in source and binary forms, with or without modification, are permitted provided that the following conditions are met:

1. Redistributions of source code must retain the above copyright notice, this list of conditions and the following disclaimer.

2. The origin of this software must not be misrepresented; you must not claim that you wrote the original software. If you use this software in a product, an acknowledgment in the product documentation would be appreciated but is not required.

3. Altered source versions must be plainly marked as such, and must not be misrepresented as being the original software.

4. The name of the author may not be used to endorse or promote products derived from this software without specific prior written permission.

THIS SOFTWARE IS PROVIDED BY THE AUTHOR "AS IS" AND ANY EXPRESS OR IMPLIED WARRANTIES, INCLUDING, BUT NOT LIMITED TO, THE IMPLIED WARRANTIES OF MERCHANTABILITY AND FITNESS FOR A PARTICULAR PURPOSE ARE DISCLAIMED.

IN NO EVENT SHALL THE AUTHOR BE LIABLE FOR ANY DIRECT, INDIRECT, INCIDENTAL, SPECIAL, EXEMPLARY, OR CONSEQUENTIAL DAMAGES (INCLUDING, BUT NOT LIMITED TO, PROCUREMENT OF SUBSTITUTE GOODS OR SERVICES; LOSS OF USE, DATA, OR PROFITS; OR BUSINESS INTERRUPTION) HOWEVER CAUSED AND ON ANY THEORY OF LIABILITY, WHETHER IN CONTRACT, STRICT LIABILITY, OR TORT (INCLUDING NEGLIGENCE OR OTHERWISE) ARISING IN ANY WAY OUT OF THE USE OF THIS SOFTWARE, EVEN IF ADVISED OF THE POSSIBILITY OF SUCH DAMAGE.

(3) GPL/LGPL

This product includes software components subject to the GPL/LGPL.

Details can be found at the following links. <http://www.gnu.org/licenses/gpl.html>

<http://www.gnu.org/licenses/lgpl.html>

Customers can obtain, modify, and re-distribute the source code of the software components according to the GPL/LGPL.

Please see the website below for how to obtain sequence GPL/LGPL of this source code. <http://www.aiphone.co.jp/data/software/source/gpl/download/ix/>

\* Be sure to read the following before downloading.

<<Please confirm>>

- According to GPL/LGPL, the source code of the software components is not guaranteed, including warranty on "merchantability" or "suitability for a particular purpose."
- The source code of the software components is provided "as is" and based on the GPL/LGPL.
- Please note that we cannot answer questions regarding the content of the source code of the software components.
- (4) ISC License

Copyright (c) 2004-2011 by Internet Systems Consortium, Inc. ("ISC")

Copyright (c) 1995-2003 by Internet Software Consortium Permission to use, copy, modify, and/or distribute this software for any purpose with or without fee is hereby granted, provided that the above copyright notice and this permission notice appear in all copies.

THE SOFTWARE IS PROVIDED "AS IS" AND ISC DISCLAIMS ALL WARRANTIES WITH REGARD TO THIS SOFTWARE INCLUDING ALL IMPLIED WARRANTIES OF MERCHANTABILITY AND FITNESS. IN NO EVENT SHALL ISC BE LIABLE FOR ANY SPECIAL, DIRECT, INDIRECT, OR CONSEQUENTIAL DAMAGES OR ANY DAMAGES WHATSOEVER RESULTING FROM LOSS OF USE, DATA OR PROFITS, WHETHER IN AN ACTION OF CONTRACT, NEGLIGENCE OR OTHER TORTIOUS ACTION, ARISING OUT OF OR IN CONNECTION WITH THE USE OR PERFORMANCE OF THIS SOFTWARE.

#### (5) MIT License

Copyright (c) 2018 Aiphone co.,Ltd.

Released under the MIT license.

Permission is hereby granted, free of charge, to any person obtaining a copy of this software and associated documentation files (the "Software"), to deal in the Software without restriction, including without limitation the rights to use, copy, modify, merge, publish, distribute, sublicense, and/or sell copies of the Software, and to permit persons to whom the Software is furnished to do so, subject to the following conditions:

The above copyright notice and this permission notice shall be included in all copies or substantial portions of the Software.

THE SOFTWARE IS PROVIDED "AS IS", WITHOUT WARRANTY OF ANY KIND, EXPRESS OR IMPLIED, INCLUDING BUT NOT LIMITED TO THE WARRANTIES OF MERCHANTABILITY, FITNESS FOR A PARTICULAR PURPOSE AND NONINFRINGEMENT.

IN NO EVENT SHALL THE AUTHORS OR COPYRIGHT HOLDERS BE LIABLE FOR ANY CLAIM, DAMAGES OR OTHER LIABILITY, WHETHER IN AN ACTION OF CONTRACT, TORT OR OTHERWISE, ARISING FROM, OUT OF OR IN CONNECTION WITH THE SOFTWARE OR THE USE OR OTHER DEALINGS IN THE SOFTWARE.

- (6) NTP License
	- Copyright (c) University of Delaware 1992-2011

Permission to use, copy, modify, and distribute this software and its documentation for any purpose with or without fee is hereby granted, provided that the above copyright notice appears in all copies and that both the copyright notice and this permission notice appear in supporting documentation, and that the name University of Delaware not be used in advertising or publicity pertaining to distribution of the software without specific, written prior permission.

The University of Delaware makes no representations about the suitability this software for any purpose.

It is provided "as is" without express or implied warranty.

(7) OpenSSL License

Copyright (c) 1998-2011 The OpenSSL Project. All rights reserved.

Redistribution and use in source and binary forms, with or without modification, are permitted provided that the following conditions are met:

- (a) Redistributions of source code must retain the above copyright notice, this list of conditions and the following disclaimer.
- (b) Redistributions in binary form must reproduce the above copyright notice, this list of conditions and the following disclaimer in the documentation and/or other materials provided with the distribution.
- (c) All advertising materials mentioning features or use of this software must display the following acknowledgment:

"This product includes software developed by the OpenSSL Project for use in the OpenSSL Toolkit. ([http://](http://www.openssl.org/) [www.openssl.org/\)](http://www.openssl.org/)"

- (d) The names "OpenSSL Toolkit" and "OpenSSL Project" must not be used to endorse or promote products derived from this software without prior written permission. For written permission, please contact opensslcore@openssl.org.
- (e) Products derived from this software may not be called "OpenSSL" nor may "OpenSSL" appear in their names without prior written permission of the OpenSSL Project.
- (f) Redistributions of any form whatsoever must retain the following acknowledgment: "This product includes software developed by the OpenSSL Project for use in the OpenSSL Toolkit ([http://](http://www.openssl.org/) [www.openssl.org/\)](http://www.openssl.org/)"

THIS SOFTWARE IS PROVIDED BY THE OpenSSL PROJECT "AS IS'' AND ANY EXPRESSED OR IMPLIED WARRANTIES, INCLUDING, BUT NOT LIMITED TO, THE IMPLIED WARRANTIES OF MERCHANTABILITY AND FITNESS FOR A PARTICULAR PURPOSE ARE DISCLAIMED.

IN NO EVENT SHALL THE OpenSSL PROJECT OR ITS CONTRIBUTORS BE LIABLE FOR ANY DIRECT, INDIRECT, INCIDENTAL, SPECIAL, EXEMPLARY, OR CONSEQUENTIAL DAMAGES (INCLUDING, BUT NOT LIMITED TO, PROCUREMENT OF SUBSTITUTE GOODS OR SERVICES;

LOSS OF USE, DATA, OR PROFITS; OR BUSINESS INTERRUPTION) HOWEVER CAUSED AND ON ANY THEORY OF LIABILITY, WHETHER IN CONTRACT, STRICT LIABILITY, OR TORT (INCLUDING NEGLIGENCE OR OTHERWISE) ARISING IN ANY WAY OUT OF THE USE OF THIS SOFTWARE, EVEN IF ADVISED OF THE POSSIBILITY OF SUCH DAMAGE.

(8) Original SSLeay License

Redistribution and use in source and binary forms, with or without modification, are permitted provided that the following conditions are met:

- (a) Redistributions of source code must retain the copyright notice, this list of conditions and the following disclaimer.
- (b) Redistributions in binary form must reproduce the above copyright notice, this list of conditions and the following disclaimer in the documentation and/or other materials provided with the distribution.
- (c) All advertising materials mentioning features or use of this software must display the following acknowledgment:

"This product includes cryptographic software written by Eric Young (eay@cryptsoft.com)" The word 'cryptographic' can be left out if the routines from the library being used are not cryptographic related :-).

- (d) If you include any Windows specific code (or a derivative thereof) from the apps directory (application code) you must include an acknowledgment:
	- "This product includes software written by Tim Hudson (tjh@cryptsoft.com)"

THIS SOFTWARE IS PROVIDED BY ERIC YOUNG "AS IS'' AND ANY EXPRESS OR IMPLIED WARRANTIES, INCLUDING, BUT NOT LIMITED TO, THE IMPLIED WARRANTIES OF MERCHANTABILITY AND FITNESS FOR A PARTICULAR PURPOSE ARE DISCLAIMED. IN NO EVENT SHALL THE AUTHOR OR CONTRIBUTORS BE LIABLE FOR ANY DIRECT, INDIRECT, INCIDENTAL, SPECIAL, EXEMPLARY, OR CONSEQUENTIAL DAMAGES (INCLUDING, BUT NOT LIMITED TO, PROCUREMENT OF SUBSTITUTE GOODS OR SERVICES; LOSS OF USE, DATA, OR PROFITS; OR BUSINESS INTERRUPTION) HOWEVER CAUSED AND ON ANY THEORY OF LIABILITY, WHETHER IN CONTRACT, STRICT LIABILITY, OR TORT (INCLUDING NEGLIGENCE OR OTHERWISE) ARISING IN ANY WAY OUT OF THE USE OF THIS SOFTWARE, EVEN IF ADVISED OF THE POSSIBILITY OF SUCH DAMAGE.

(9) RSA Message-Digest License

Copyright (C) 1990, RSA Data Security, Inc. All rights reserved.

License to copy and use this software is granted provided that it is identified as the "RSA Data Security, Inc. MD5 Message-Digest Algorithm" in all material mentioning or referencing this software or this function.

License is also granted to make and use derivative works provided that such works are identified as "derived from the RSA Data Security, Inc. MD5 Message-Digest Algorithm" in all material mentioning or referencing the derived work.

RSA Data Security, Inc. makes no representations concerning either the merchantability of this software or the suitability of this software for any particular purpose.

It is provided "as is" without express or implied warranty of any kind.

These notices must be retained in any copies of any part of this documentation and/or software.

Please be noted that this software is derived from the RSA Data Security, Inc. MD5 Message-Digest Algorithm. (10) zlib License

(C) 1995-2010 Jean-loup Gailly and Mark Adler

See the following website for source code including changes for software that has been authorized under the above licenses.

<http://www.aiphone.co.jp/data/software/source/gpl/download/ix/>

\* Be sure to read the following before downloading.

<<Please confirm>>

– Please note that we cannot answer questions regarding the content of the source code of the software components.

# <span id="page-67-1"></span><span id="page-67-0"></span>**REGULATIONS**

FCC

This device complies with part 15 of the FCC Rules. Operation is subject to the following two conditions: (1) This device may not cause harmful interference, and (2) this device must accept any interference received, including interference that may cause undesired operation.

NOTE: This equipment has been tested and found to comply with the limits for a Class B digital device, pursuant to part 15 of the FCC Rules. These limits are designed to provide reasonable protection against harmful interference in a residential installation.

This equipment generates, uses and can radiate radio frequency energy and, if not installed and used in accordance with the instructions, may cause harmful interference to radio communications. However, there is no guarantee that interference will not occur in a particular installation. If this equipment does cause harmful interference to radio or television reception, which can be determined by turning the equipment off and on, the user is encouraged to try to correct the interference by one or more of the following measures:

- Reorient or relocate the receiving antenna.
- Increase the separation between the equipment and receiver.
- Connect the equipment into an outlet on a circuit different from that to which the receiver is connected.
- Consult the dealer or an experienced radio/TV technician for help.

INDUSTRY CANADA CAN ICES-3 (B)/NMB-3(B)

**WEEE** 

The object area of  $\overline{\mathbb{X}}$  is the EU.

# <span id="page-68-0"></span>**WARRANTY**

Aiphone warrants its products to be free from defects of material and workmanship under normal use and service for a period of 2 years after delivery to the ultimate user and will repair free of charge or replace at no charge, should it become defective upon which examination shall disclose to be defective and under warranty. Aiphone reserves unto itself the sole right to make the final decision whether there is a defect in materials and/or workmanship; and whether or not the product is within the warranty. This warranty shall not apply to any Aiphone product which has been subject to misuse, neglect, accident, power surge, or to use in violation of instructions furnished, nor extended to units which have been repaired or altered outside of the factory. This warranty does not cover batteries or damage caused by batteries used in connection with the unit. This warranty covers bench repairs only, and any repairs must be made at the shop or place designated in writing by Aiphone. This warranty is limited to the standard specifications listed in the operation manual. This warranty does not cover any supplementary function of a third party product that is added by users or suppliers. Please note that any damage or other issues caused by failure of function or interconnection with Aiphone products is also not covered by this warranty. Aiphone will not be responsible for any costs incurred involving on site service calls. Aiphone will not provide compensation for any loss or damage incurred by the breakdown or malfunction of its products during use, or for any consequent inconvenience or losses that may result.

![](_page_70_Picture_0.jpeg)

https://www.aiphone.net/

Issue Date: Nov.2018 Ⓐ P1118 MQ 60212 AIPHONE CO., LTD., NAGOYA, JAPAN